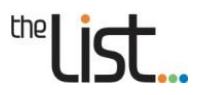

# the List...

Navigating the new **LIST Aerial Photo Index Viewer** 

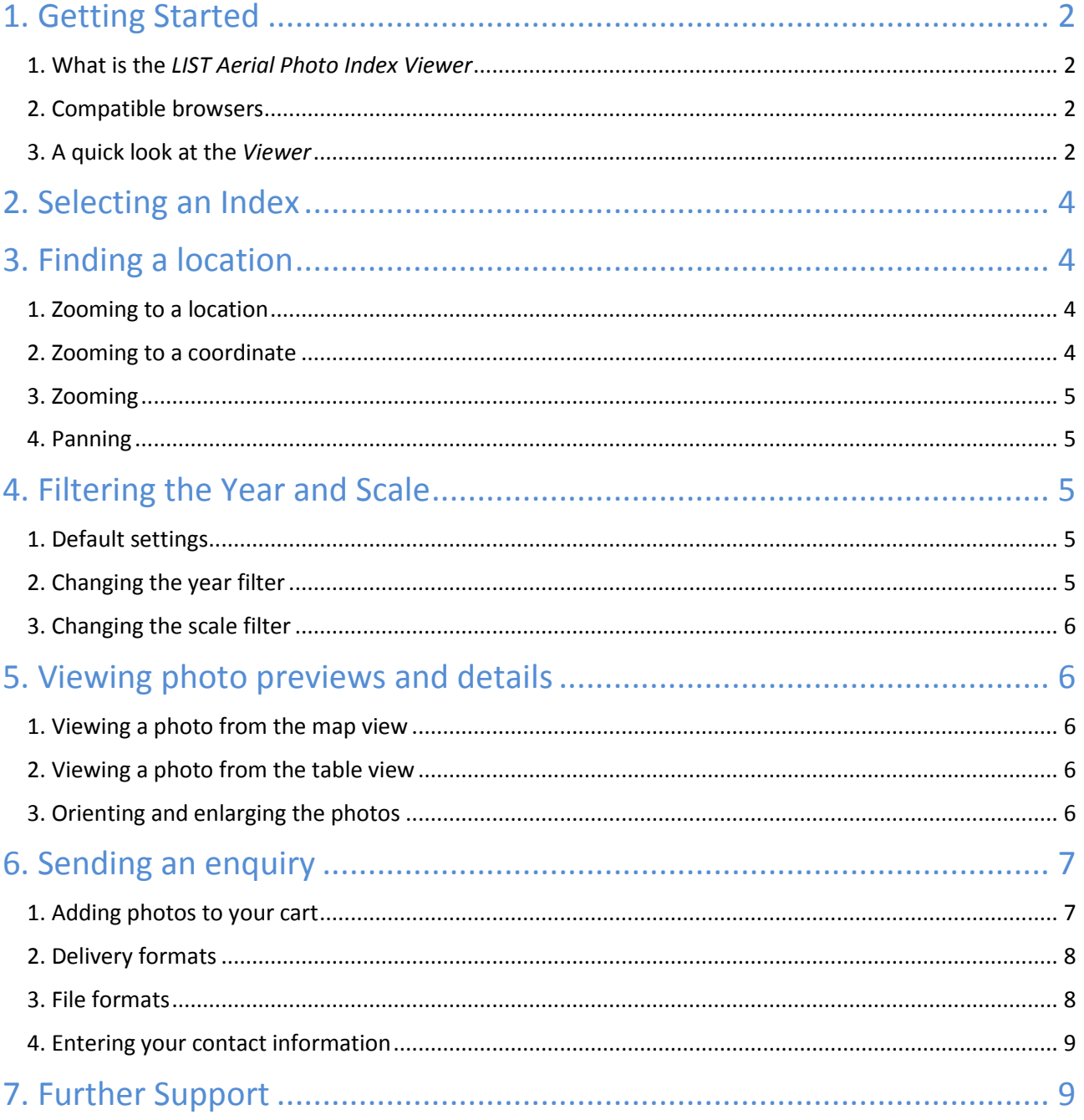

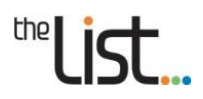

# <span id="page-1-0"></span>**1. Getting Started**

## <span id="page-1-1"></span>**1. What is the** *LIST Aerial Photo Index Viewer*

The *LIST Aerial Photo Index Viewer* (*Viewer)* is an online photo viewer that allows you to search and view available aerial photography and aerial orthophotography (orthophotos)\* over Tasmania.

TheLIST has a library of aerial photography dating back to the 1940's and is currently in the process of creating a digital index and digital scans of that photography.

The *Viewer* shows the aerial and orthophoto coverage for each frame that is currently indexed and enables you to view a low resolution (preview) version of the selected frame. It then allows you to send an enquiry to the LIST about obtaining full resolution scans or orthophotos of the desired frame(s) in digital format. (Note it is not an online ordering system).

\*An orthophoto is an aerial photo that has been scale corrected and georeferenced. This enables it to be used as a mapping background as it will be aligned with other information such as contours or property boundaries.

## <span id="page-1-2"></span>**2. Compatible browsers**

The *Viewer* will work in all browsers providing Adobe Flash Player is installed. If it is not installed, your browser will tell you.

# <span id="page-1-3"></span>**3. A quick look at the** *Viewer*

See diagram on the next page for a description of key components of the *Viewer*.

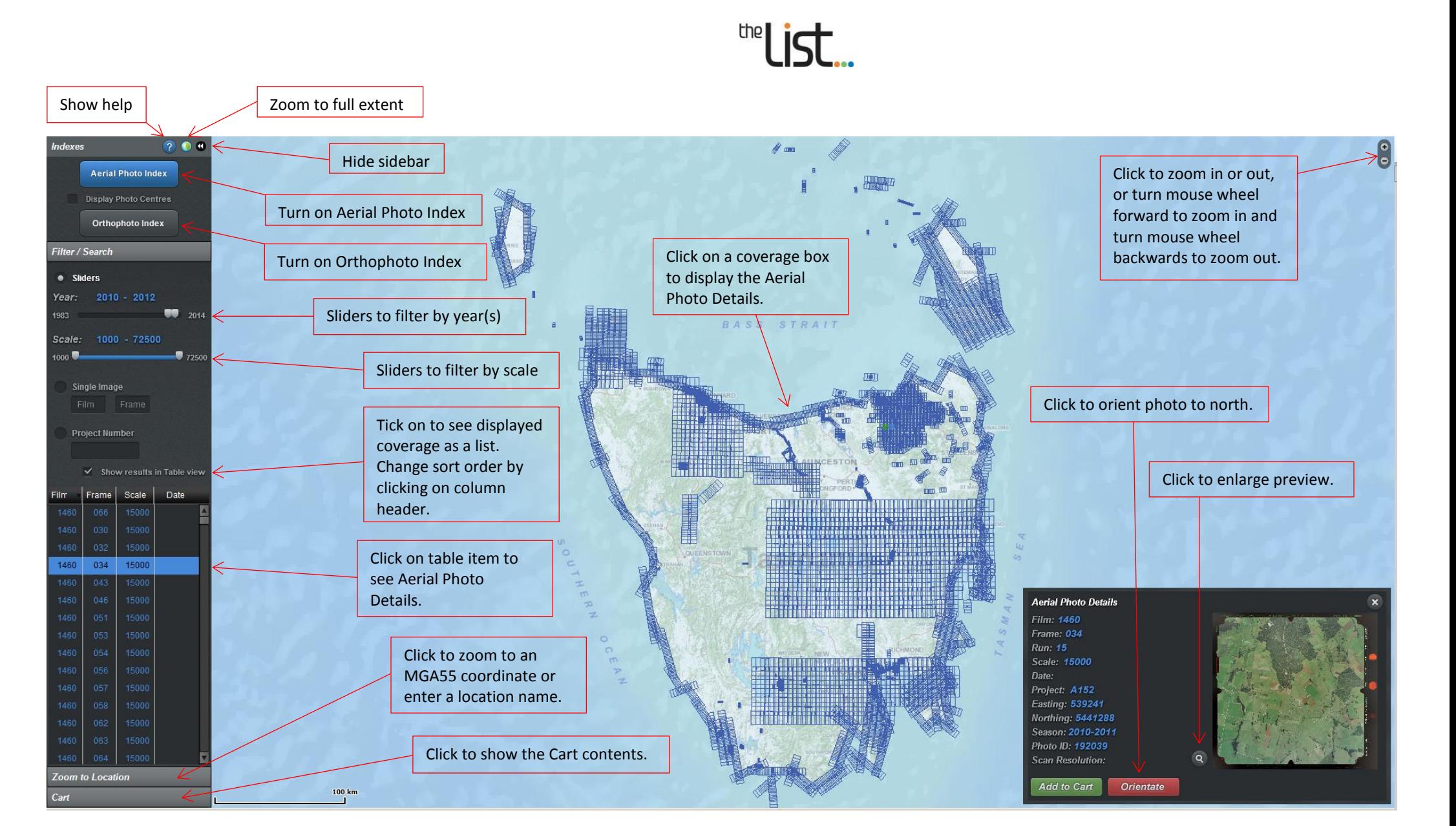

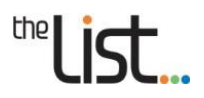

# <span id="page-3-0"></span>**2. Selecting an Index**

You can select which indexes you wish to be displayed by clicking on the *Aerial Photo Index* or the *Orthophoto Index* buttons in the options bar on the left of the screen.

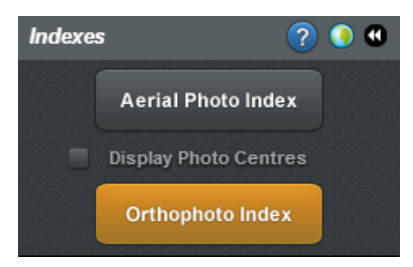

The Aerial Photo Index will be displayed in blue and the Orthophoto Index will be displayed in red.

# <span id="page-3-1"></span>**3. Finding a location**

## <span id="page-3-2"></span>**1. Zooming to a location**

To zoom to a location, click on the **Z***oom to Location* option towards the bottom of the options column*.* A *Zoom to Location* field will appear.

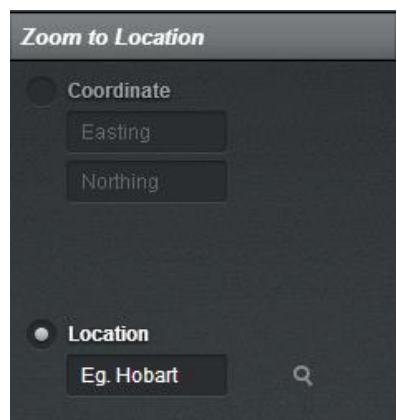

In the *Location* cell, enter the name of a locality, a road/street name or a feature name *(e.g. Hobart, Tamar River, Orford Bowls Club*), then click on the magnifying glass or press enter. A list of results will appear below. If there is more than one result, click on the best match. The viewer will zoom to that location.

## <span id="page-3-3"></span>**2. Zooming to a coordinate**

To zoom to a coordinate, click on the **Z***oom to Location* option towards the bottom of the options column if not already open. Select the *Coordinate* option to activate the easting and northing fields.

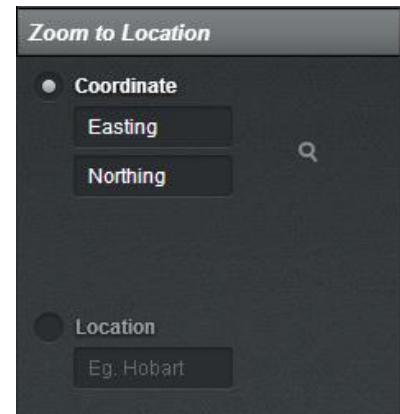

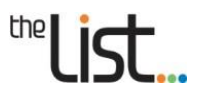

In the fields enter a six digit MGA55 easting and a seven digit MGA55 northing then click on the magnifying glass. The viewer will zoom to that coordinate.

## <span id="page-4-0"></span>**3. Zooming**

There are two ways to zoom in or out:

- Move the mouse to the desired location and turn the mouse wheel forward or back.
- Click on the **+** or **-** button at the top right corner of the map view.

To zoom to the full extent, click on the  $\bullet$  button towards the top left of the options column.

## <span id="page-4-1"></span>**4. Panning**

To pan around the map, click and drag the mouse.

# <span id="page-4-2"></span>**4. Filtering the Year and Scale**

## <span id="page-4-3"></span>**1. Default settings**

When the *Viewer* is opened it always shows the Aerial Photo Index with the year filter set to limit photo coverage to the years 2010 through to 2012. (These are the last two years for which theLIST has frame based aerial photography.)

Also, when the viewer is opened the scale filter will be set to limit the photo coverage to scales of between 1:24,000 and 1:42,000.

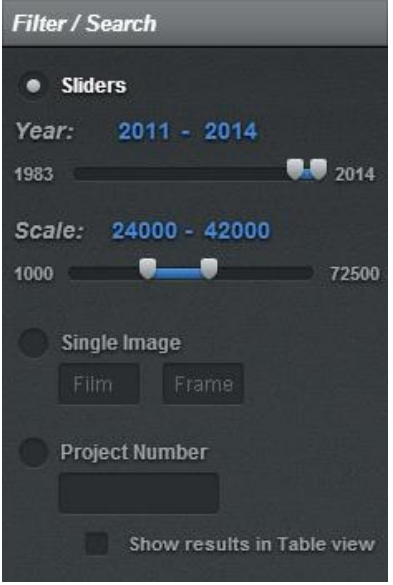

# <span id="page-4-4"></span>**2. Changing the year filter**

To change the range on the year filter, click and drag the slider buttons, or click once on a slider button and then use the left or right arrow keys on the keyboard to change the range in one year increments or decrements.

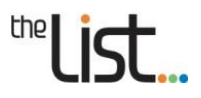

# <span id="page-5-0"></span>**3. Changing the scale filter**

To change the range on the scale filter, click and drag the slider buttons, or click once on a slider button and then use the left or right arrow keys on the keyboard to change the scale range in increments or decrements of 500.

# <span id="page-5-1"></span>**5. Viewing photo previews and details**

## <span id="page-5-2"></span>**1. Viewing a photo from the map view**

Once you have zoomed to your area of interest, click inside a blue coverage box that covers that area. This will open an *Aerial Photo Details* window displaying a preview of the photo along with its details.

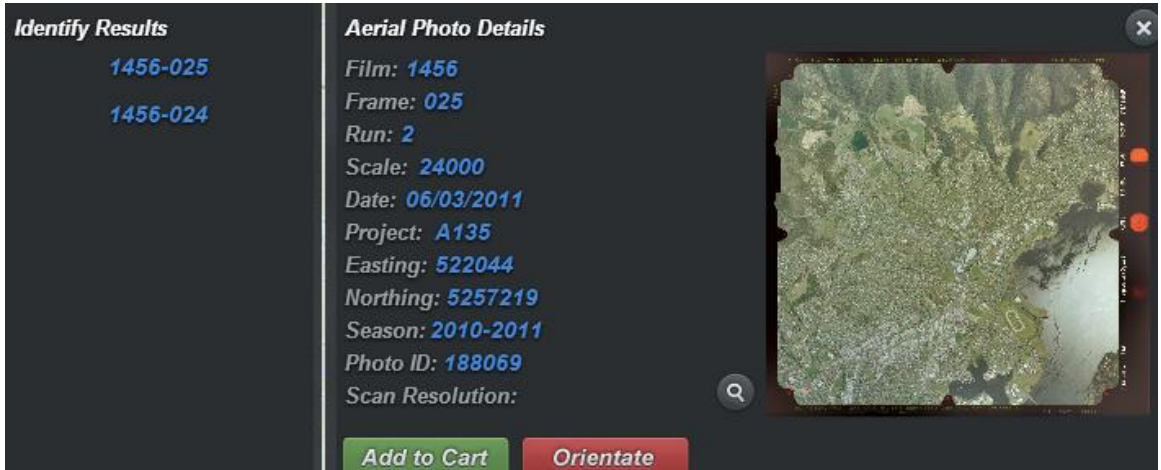

If more than one coverage box covers that area, a list of those photos will be displayed in the adjacent **Identify Results** window. Clicking on a result from this list will display the relevant photo.

## <span id="page-5-3"></span>**2. Viewing a photo from the table view**

If you wish to view a list of all the photos visible in the current map extent, under the *Filter / Search* option in the options column, tick the *Show results in Table view* box.

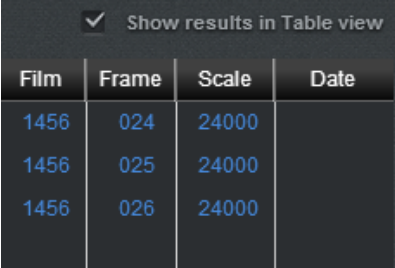

The list can be sorted in ascending or descending order by clicking on the column headers.

Moving the mouse up and down the list will highlight each photo coverage on the map view, while clicking on an item in the list will display a preview of the photo along with its details.

# <span id="page-5-4"></span>**3. Orienting and enlarging the photos**

The orientation of the photo preview in the *Aerial Photo Details* window is initially determined by how the film was scanned. Click on the  $\overline{\phantom{a}}$  orientate button to ensure that the photo is oriented to north.

To view an enlarged photo, click on the  $\overline{Q}$  button near the bottom right of the preview. Click anywhere to close the enlarged preview.

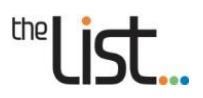

# <span id="page-6-0"></span>**6. Sending an enquiry**

## <span id="page-6-1"></span>**1. Adding photos to your cart**

When you have found an Aerial photo you would like to order, click the  $\Box$  Add to Cart subtton in the *Aerial Photo Details* window. A *Cart* view will appear in the left hand column with the details of the photo(s) you have ordered.

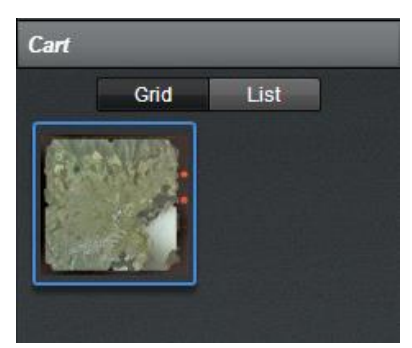

You can view your order in two ways. Click on the *Grid* option to view previews of the photos you have ordered. Click on the *List* option to view a list of the details of the photos.

Additional photos can be added by repeating the processes above.

To remove photos from the *Cart*, click and drag the photo preview or details from the *Cart* to the map view.

Once you have one or more photos in your *Cart*, click the send Enguiry button at the bottom of the *Cart* view in the options column. This will take you to your *Selected Imagery* page.

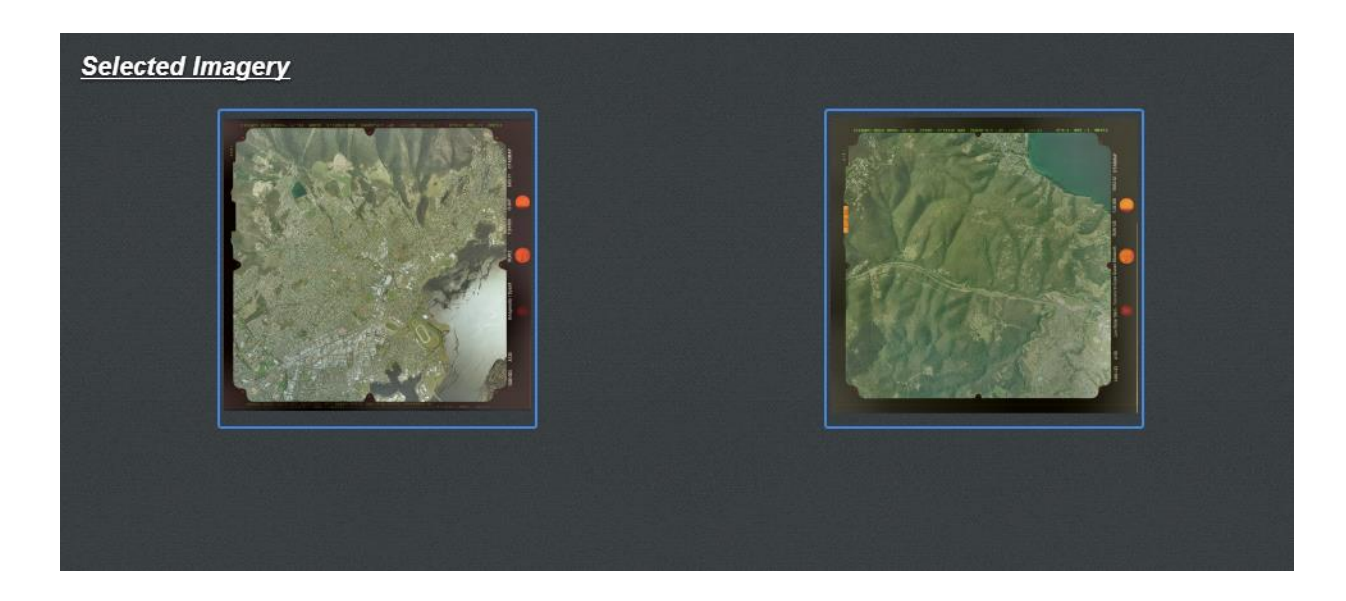

This page allows you to review your selection. You can also review the costs of the photos by clicking on the link to the TASMAP Pricing Policy.

Click the  $\overline{Back}$  to  $\overline{Map}$  button (bottom left) if you wish to modify the contents of your cart.

Click the **Next Page** button (bottom right) to proceed. This will take you to the **Delivery Details** page.

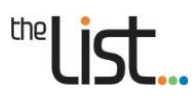

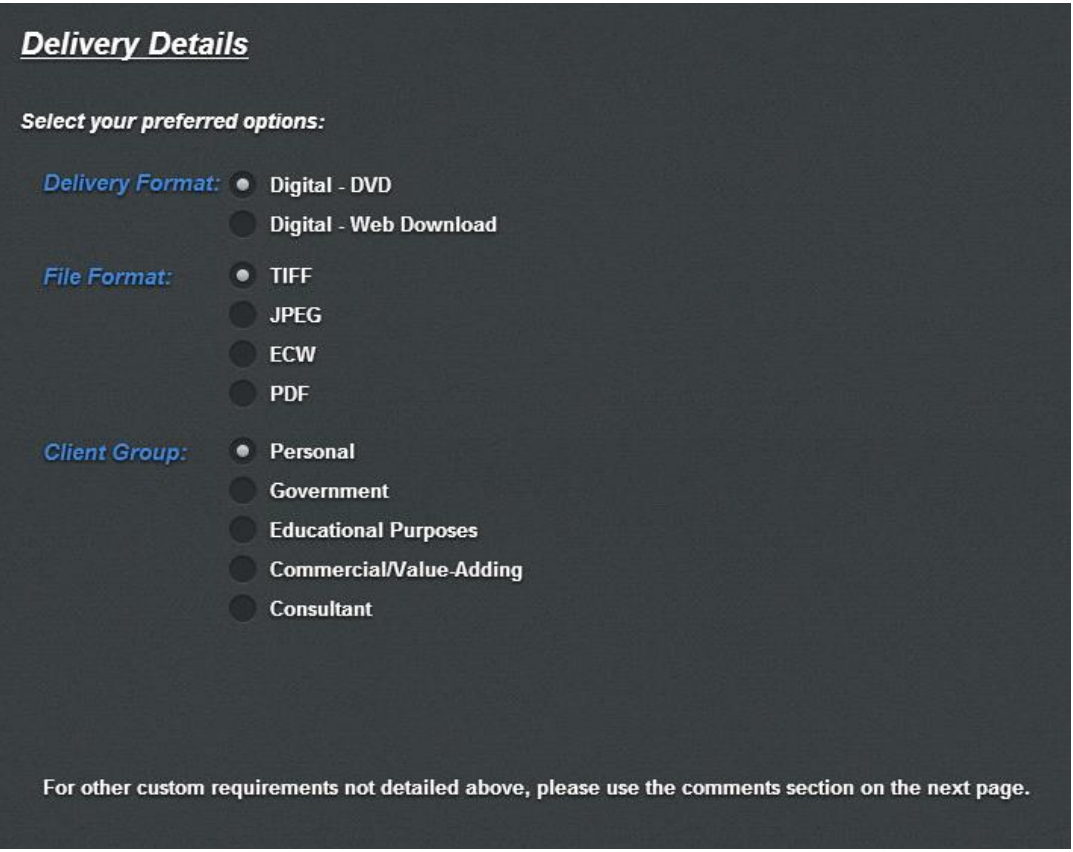

Select your preferred delivery format, file format and client group from the options provided. Please note the following information about these options:

# <span id="page-7-0"></span>**2. Delivery formats**

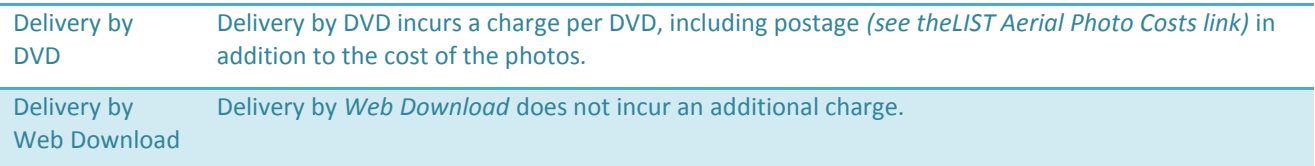

# <span id="page-7-1"></span>**3. File formats**

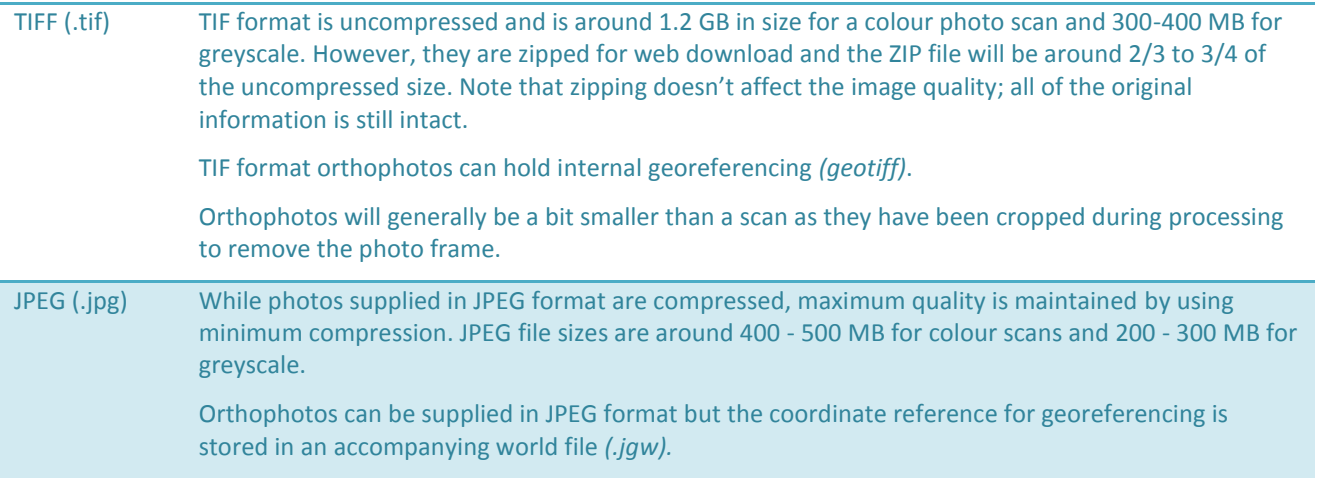

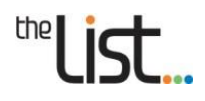

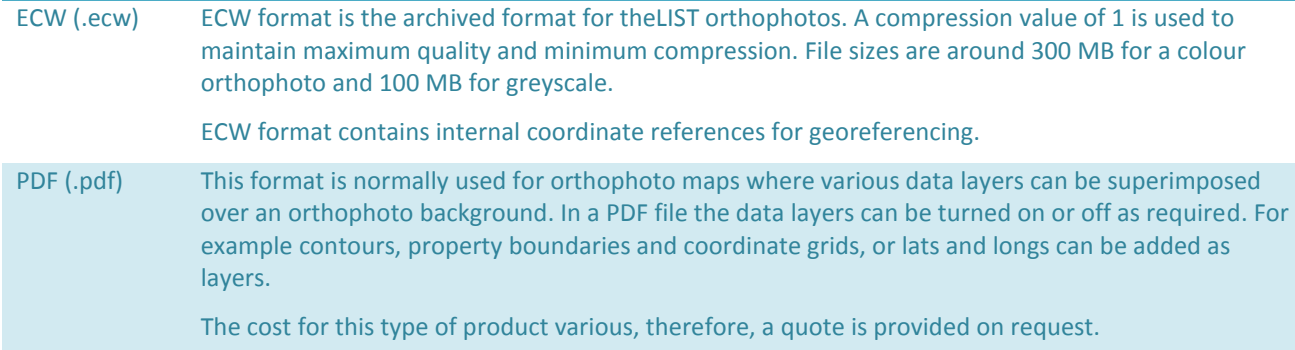

To continue, click on the Next Page button (bottom right). This will take you to the *Contact Information* page.

## <span id="page-8-0"></span>**4. Entering your contact information**

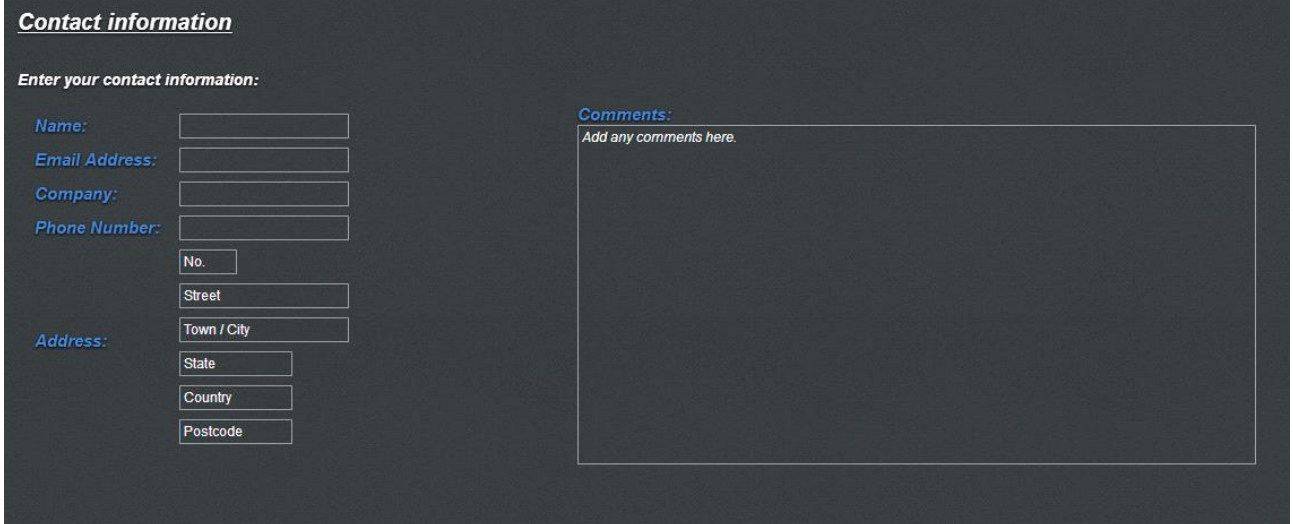

Enter your contact information (email address and company are not compulsory).

In the *Comments* box detail any specific requirements. Here you can detail an area for cropping by specifying the street address, title reference, property identifier, or coordinates. Or enter the requirements for a PDF orthophoto map, i.e. location as well as required map layers like contours, property boundaries, coordinate grid, lats and longs, etc.

Click on the  $\overline{\phantom{a}}$  Send Enguiry button. (Please note that once you have clicked this button you are unable to go back.)

You will receive an automatic email to confirm that your enquiry has been received. Within 2 to 3 working days you will be contacted by an officer assigned to respond to your enquiry. The officer will clarify the details of your enquiry and discuss costs and payment options.

# <span id="page-8-1"></span>**7. Further Support**

For general enquiries regarding aerial photography email [aerialphotos@dpipwe.tas.gov.au](mailto:aerialphotos@dpipwe.tas.gov.au)